## **Bridgebase Online – Replaying Club Hands**

- Download the \*.LIN file from the Tauranga Bridge Club website by clicking on 1. the Practice & Tips tab on our website (www.taurangabridge.co.nz). Then select "Club Hands for BBO" and click on "LIN files for BBO". This will take you to a DropBox folder with the files in it.
- When you reach DropBox and you are not logged in or do not have a Dropbox account, you may get this view. If you do, then click on the file you want then click on Download (top right of your screen).

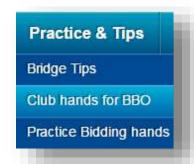

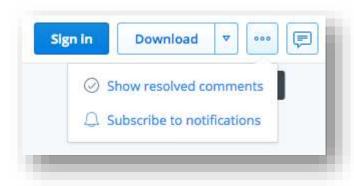

When the window appears asking you to sign in, or create an Account, you can bypass this step and click on "No thanks, continue to download" at the bottom.

NB: Make sure you know where you are saving the files so you can find them later!

If you are already logged into DropBox, click on the file you want to download and you may then have to click on the 3 dots in the top right of the screen. You will find the Download option here.

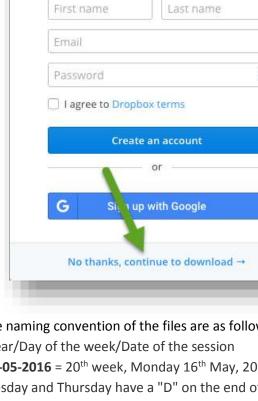

Download and save directly to

your Dropbox by creating a free account. Or, sign in.

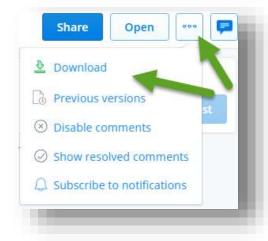

Please note the naming convention of the files are as follows: Week of the year/Day of the week/Date of the session eg **20MON\_16-05-2016** = 20<sup>th</sup> week, Monday 16<sup>th</sup> May, 2016 If Monday, Tuesday and Thursday have a "D" on the end of the day, this refers to Daytime bridge.

eg **TUED** = daytime Tuesday and **TUE** = night time Tuesday

The files will be available immediately after the session is scored. Files will self destruct one month from the date they were played.

- 4. Log into the web based version of Bridgebase Online www.bridgebaseonline.com.
- 5. Import the \*.LIN file into Bridgebase Online.
  - a. Click on My BBO then Hands and results

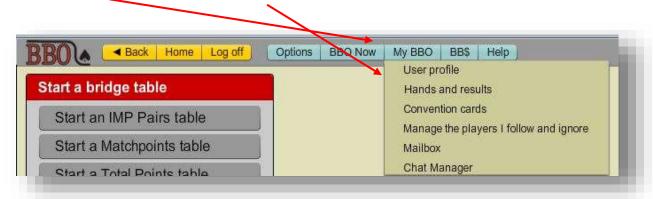

b. Click on Create a new folder ... suggest TBC – Day – Date

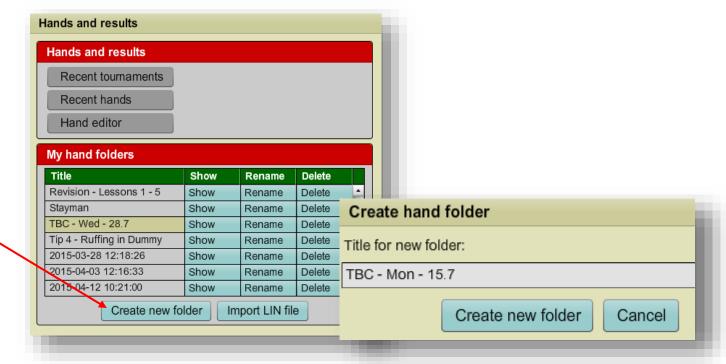

 c. Click on Import LIN file ... choose the folder you just created and click on Select

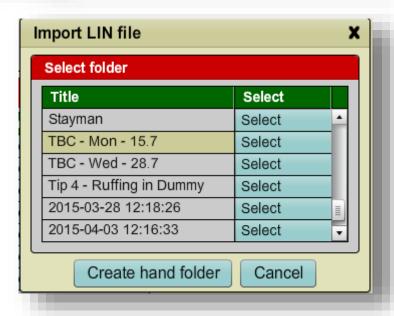

d. Click on Browse and choose the file to import (this is the file you downloaded at Step 1)

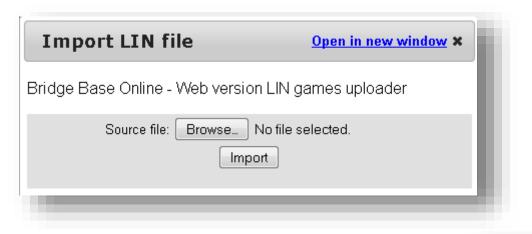

The file name will look something like this

0706.LIN

Click on the file name then **Open** then **Import** ... then close the Import LIN file window.

Close the Hands and Results window

You can now play the hands by starting a Teaching table.
Load the hands by clicking on Deal Source then Use saved deals.

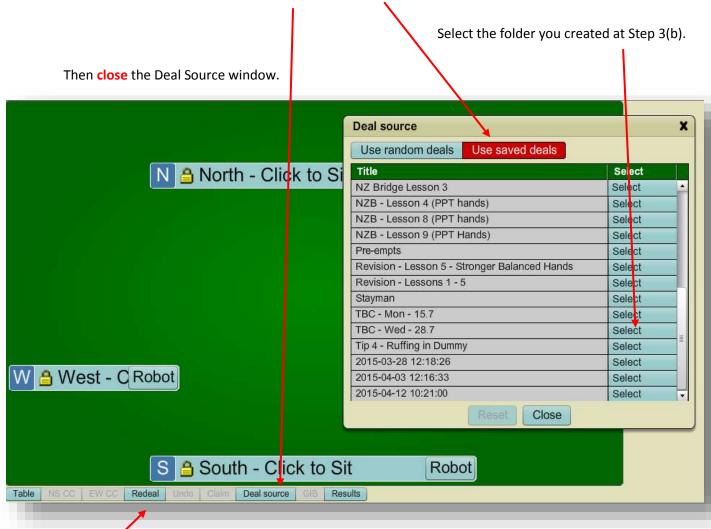

Then click on Redeal ... Board 1 will then be dealt.

Note that you can play all the hands, you can play with your friends, or you can hire Robots to play some of the hands.

If you run into trouble, please call Stephen or Amanda (576 6166) – they will be able to help you.